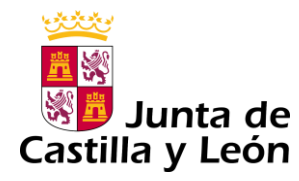

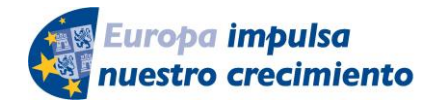

**FONDO EUROPEO DE DESARROLLO REGIONAL** 

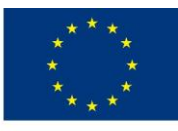

**UNIÓN EUROPEA** 

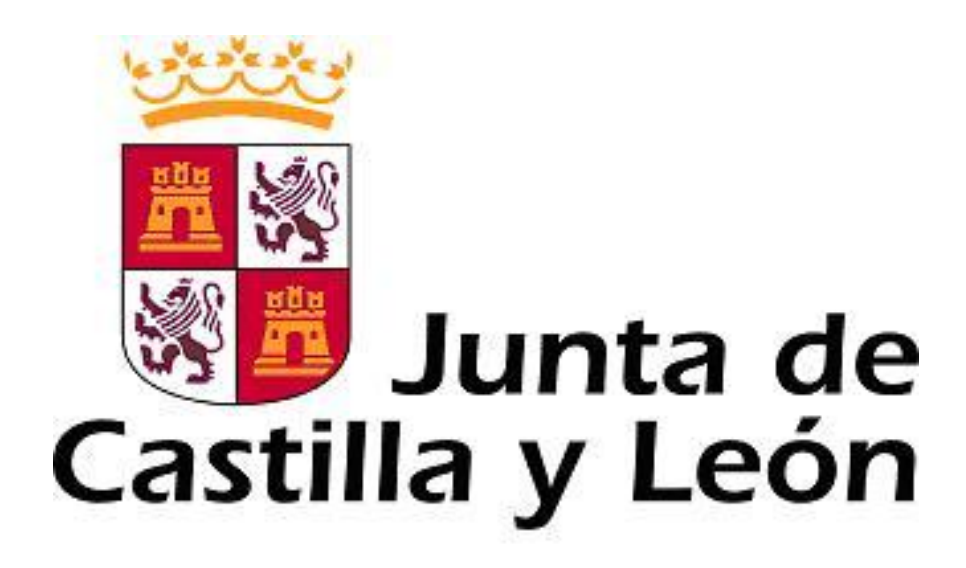

# **GUÍA DE USUARIO PARA LA TELETRAMITACIÓN**

CONVOCATORIA EN RÉGIMEN DE CONCURRENCIA COMPETITIVA DE SUBVENCIONES DEL PROGRAMA DE APOYO A PROYECTOS DE INVESTIGACIÓN, COFINANCIADAS POR EL FONDO EUROPEO DE DESARROLLO REGIONAL.

# **FEDER**

**Es necesario comprobar que el ordenador, desde el que se va a realizar la presentación de documentos, pasa el test de comprobación de requisitos técnicos, pulse…**

<https://www3.ae.jcyl.es/RequisitosAE/>

*Consulte al teléfono de información administrativa 012, o bien al 983 327 850*

# **ÍNDICE**

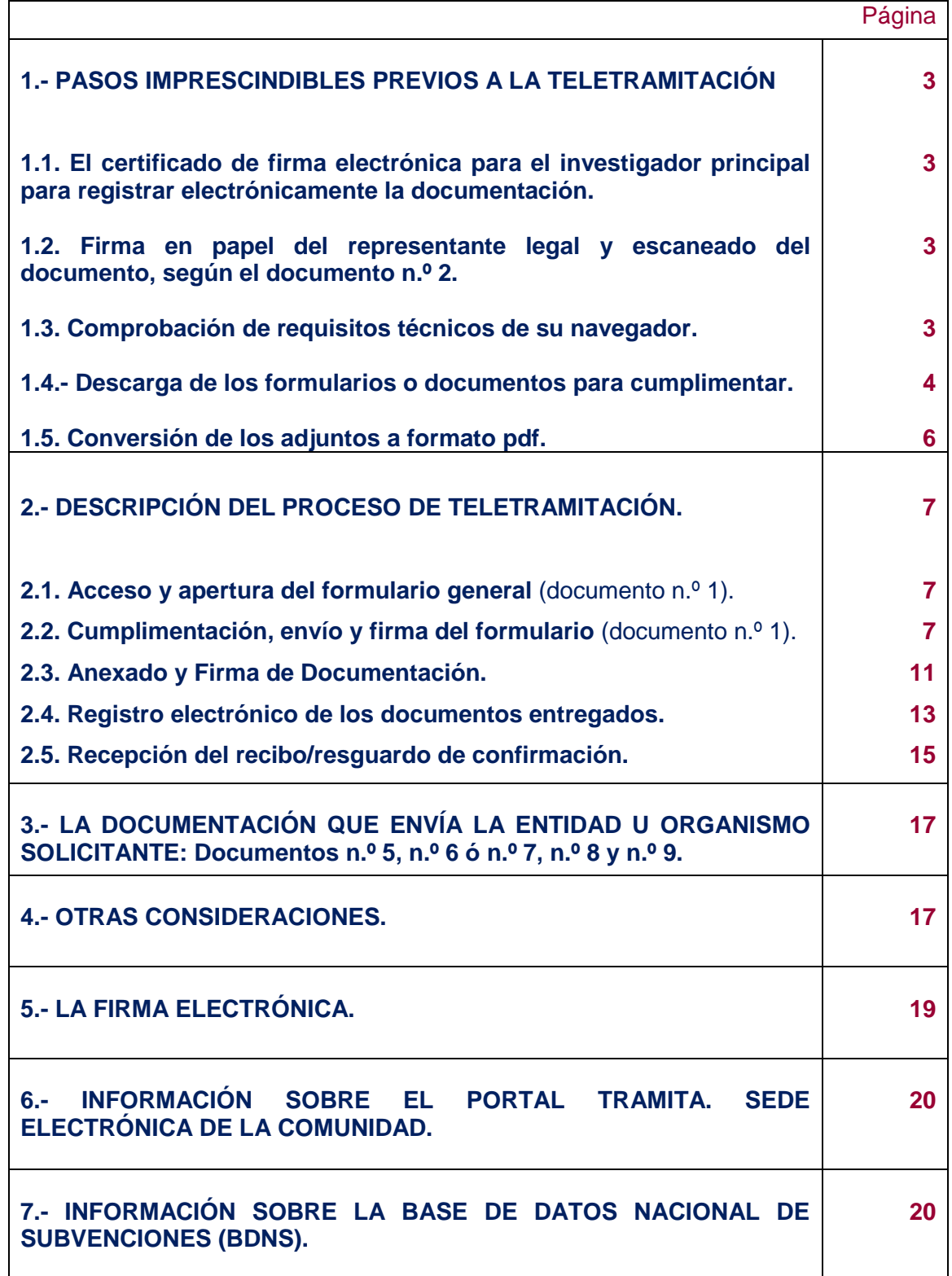

## **1.- PASOS IMPRESCINDIBLES PREVIOS A LA TELETRAMITACIÓN**

Antes de empezar la teletramitación, es imprescindible la comprobación de varios apartados. Si no se llevan a cabo estos pasos previos, resultará muy difícil realizar todo el proceso con éxito.

**1.1.- Solicitud del certificado de firma electrónica para el investigador principal del proyecto.** Si usted ya tiene un certificado de firma electrónica o un DNI electrónico pase directamente al apartado **1.2** de esta guía. Si no tiene firma electrónica siga las instrucciones del apartado **5** porque no puede iniciar la tramitación electrónica.

## **1.2.- Firma en papel del representante legal y escaneado del documento n.º 2.**

Acuda al representante legal de su entidad u organismo (Vicerrector, Director, etc.) para que le firme la **solicitud,** según modelo normalizado n.º 2. Consulte el apartado **1.4** de esta guía para descargar el documento. Una vez firmada por el representante legal del organismo solicitante, escanee las dos páginas originales y guarde el fichero pdf en el ordenador desde el que va a registrar electrónicamente la documentación. Prepare el resto de ficheros pdf con la documentación exigida en el apartado Noveno.2 de la convocatoria.

**1.3.- Comprobación de requisitos técnicos.** Es imprescindible asegurarse de que el equipo informático está actualizado.

a) **MUY IMPORTANTE**. Entre directamente en este enlace:

## <https://www3.ae.jcyl.es/RequisitosAE/>

b) Tiene que pasar el test de verificación, con todos los requisitos en color verde aparecerá una pantalla similar a esta (si algún "tic" aparece en rojo solucione el problema de ese equipo informático, en concreto, porque no puede empezar a completar el formulario). Puede utilizar el teléfono de información administrativa *012, o bien el 983 327 850.*

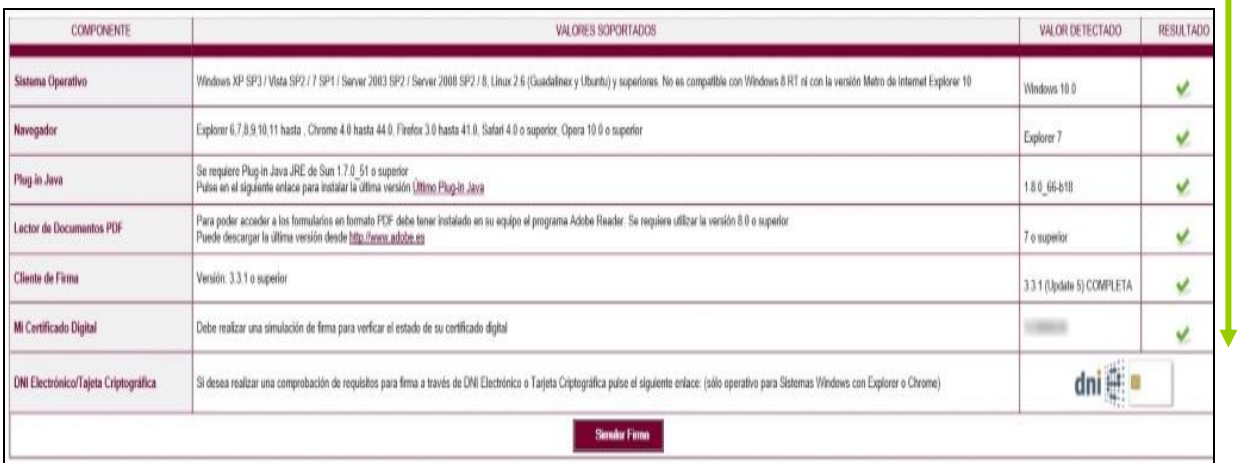

c) En el apartado **"Simular Firma",** se pulsa el botón y debe aparecer el mensaje de verificación del componente de firma.

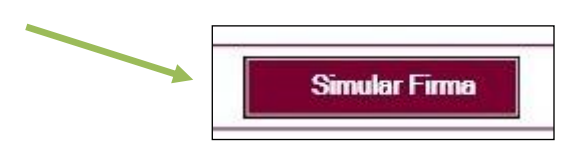

d) Se accede a la página de Simulación de firma electrónica, elige su certificado y aparece el mensaje de que la simulación de su firma ha sido correcta, los datos de su firma electrónica, y la comprobación de que su navegador puede operar con la administración electrónica.

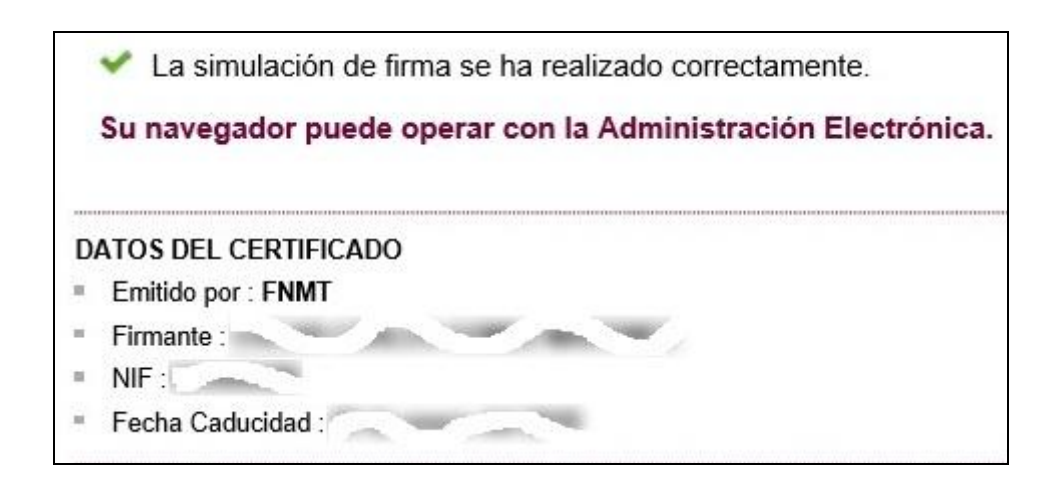

## **1.4.- Descarga de los formularios de los documentos a cumplimentar.**

- a) Desde el portal de Educación:<http://www.educa.jcyl.es/universidad/>
- Y más directamente desde… [http://www.educa.jcyl.es/universidad/es/investigacion-innovacion/ayudas](http://www.educa.jcyl.es/universidad/es/investigacion-innovacion/ayudas-subvenciones/subvenciones-programa-apoyo-proyectos-investigacion)[subvenciones/subvenciones-programa-apoyo-proyectos-investigacion](http://www.educa.jcyl.es/universidad/es/investigacion-innovacion/ayudas-subvenciones/subvenciones-programa-apoyo-proyectos-investigacion)
- b) Y desde la sede electrónica de la página de la Junta de Castilla y León [http://www.tramitacastillayleon.jcyl.es](http://www.tramitacastillayleon.jcyl.es/)

### **1.4.1-** Documento nº 1. FORMULARIO GENERAL.

Puede cumplimentarlo en línea o descargarlo en su equipo. Si lo descarga y "guarda como" ya no podrá usar el botón ENVIAR y tendrá que subirlo a la red desde este sitio web: *<https://www.ae.jcyl.es/adme20>*

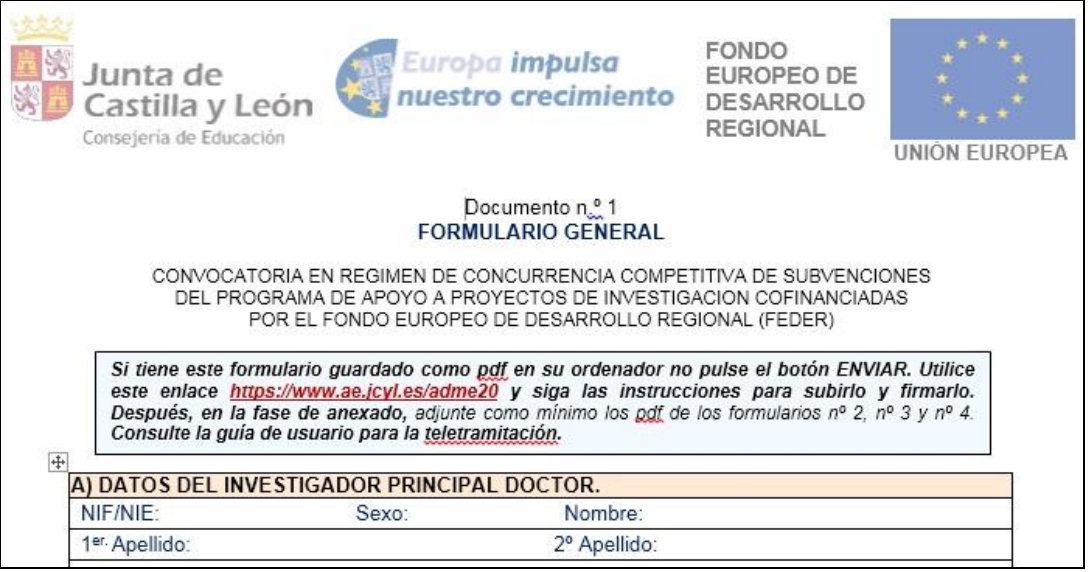

**1.4.2.-** Los documentos n.º 2, n.º 3, n.º 4 y n.º 12 se enviarán como ficheros **adjuntos** del documento n.º 1 anterior.

Descargue y cumplimente estos adjuntos n.º 2, n.º 3, n.º 4 y n.º 12 en su ordenador. La plataforma los convierte automáticamente a formato pdf a la hora de anexarlos. Los nombres de estos ficheros adjuntos deben cumplir las características del apartado Noveno.2 de la convocatoria. El tamaño máximo recomendado de cada fichero adjunto será de 7 Megabytes (7 MB).

**Ejemplo:** Documento n.º 2, Solicitud.

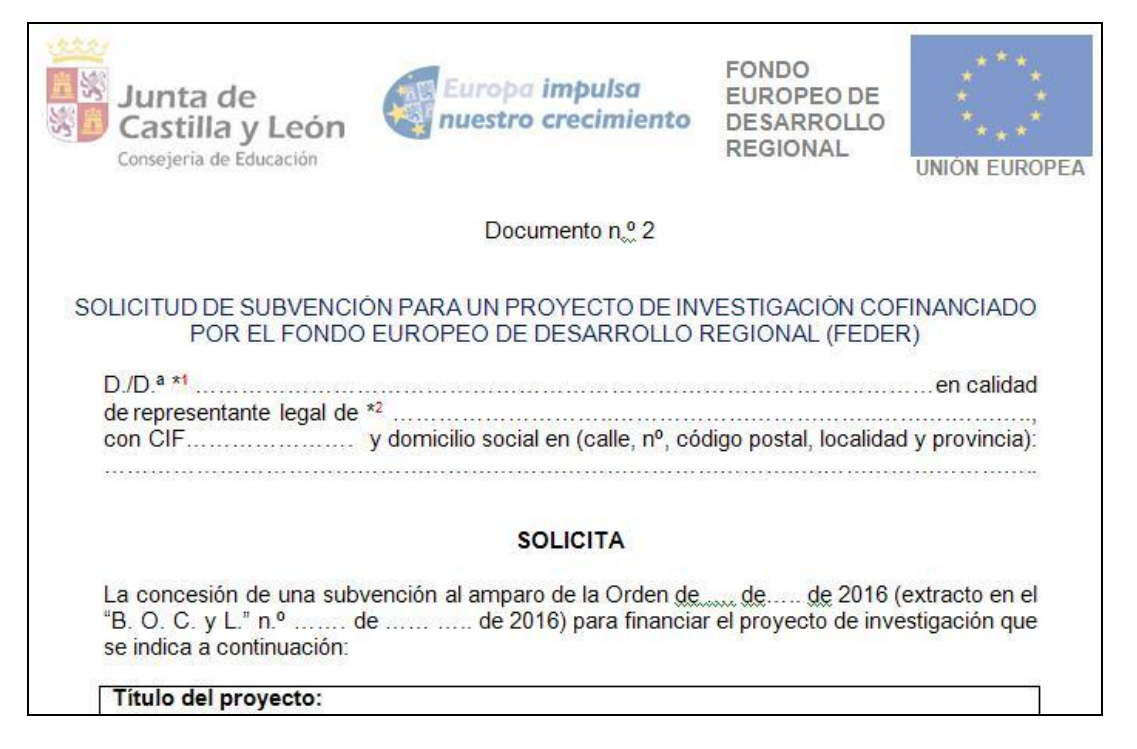

**Ejemplo:** Documento n.º 3, fichero de empresa.

(Debe **escanear e incluir** como páginas de este documento n.º 3 el convenio o contrato existente en el momento de presentar la solicitud con, al menos, una empresa).

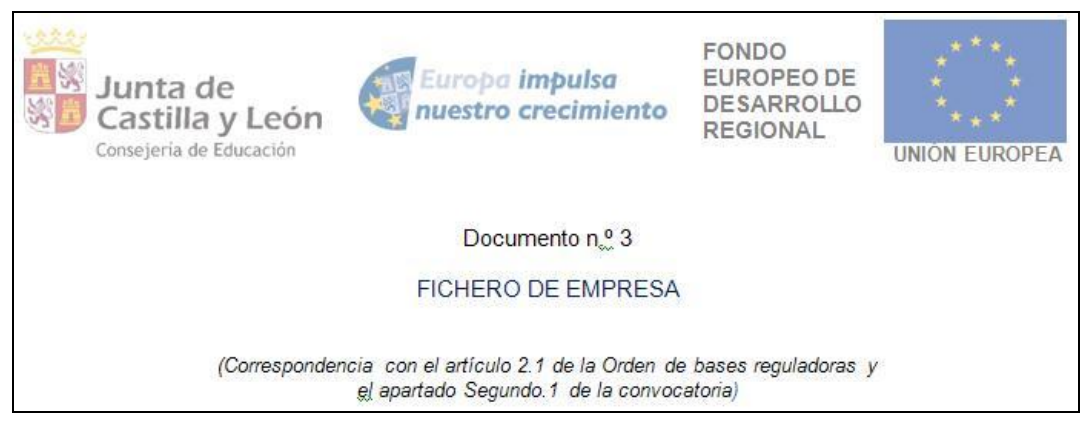

# **Ejemplo:** Documento n.º 4, Memoria científica inicial.

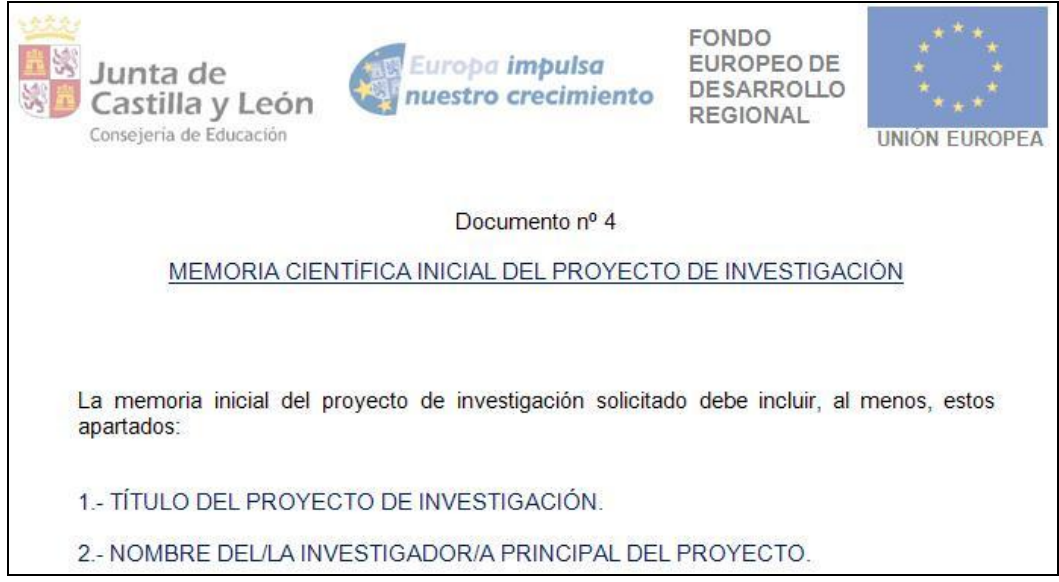

**Ejemplo:** Documento n.º 12, Autorización para la Cesión de datos cuando el grupo no es una UIC, una por cada investigador para ser custodiado por el investigador principal y los puede adjuntar también en plazo.

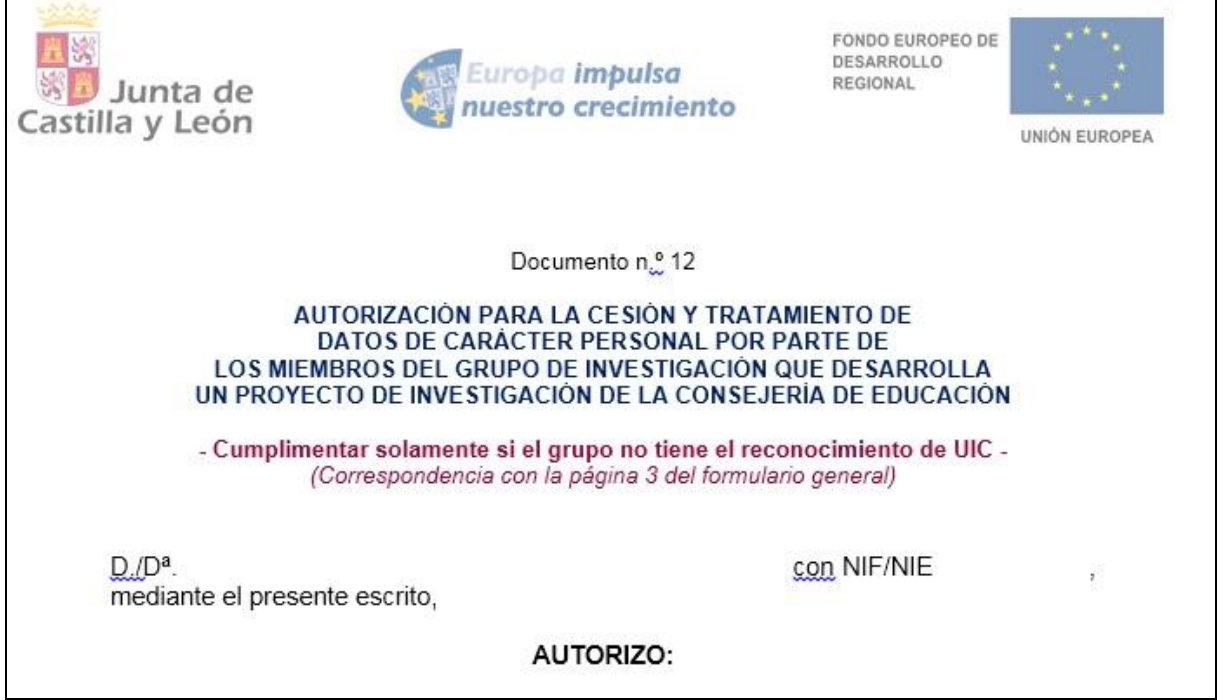

## **1.5.- Conversión de los adjuntos a formato pdf.**

 Después de firmar el formulario general, nº 1**,** pasará a la fase de anexado y subirá el resto de ficheros adjuntos. La plataforma transformará **automáticamente** a formato pdf los documentos n.º 2, n.º 3, n.º 4 y, si fuera el caso, pasaportes (CODID.pdf) u otras acreditaciones de contratos para investigadores de fuera de Castilla y León (formación.pdf), y para grupos no UIC el documento n.º 12.pdf.

Una vez que haya realizado estos pasos previos, su ordenador está preparado para acceder a la Administración Electrónica, su firma electrónica está correctamente instalada y los ficheros que va a adjuntar deben estar ya en su ordenador.

Ahora ya está en condiciones de empezar a cumplimentar el documento n.º 1: Formulario general teniendo en cuenta que todas las capturas de pantalla y figuras utilizadas para ilustrar esta guía son orientativas.

Durante los pasos siguientes puede que aparezcan ventanas de Advertencia-Seguridad. Se recomienda aceptar siempre para continuar el proceso.

## **2.- DESCRIPCIÓN DEL PROCESO DE TELETRAMITACIÓN.**

El equipo informático ya cumple los requisitos técnicos mínimos, comprobados en: <https://www3.ae.jcyl.es/RequisitosAE/>

## **2.1. Acceso y apertura del formulario general** (documento n.º **1**).

Un usuario va a cumplimentar un formulario general como parte del procedimiento de solicitud de subvenciones del programa de apoyo a proyectos de Investigación, cofinanciadas por el FEDER, desde un ordenador personal utilizando Internet. Para ello, puede acceder por varios caminos:

a) Desde el portal de Educación:<http://www.educa.jcyl.es/universidad/> y más directo en:

[http://www.educa.jcyl.es/universidad/es/investigacion-innovacion/ayudas](http://www.educa.jcyl.es/universidad/es/investigacion-innovacion/ayudas-subvenciones/subvenciones-programa-apoyo-proyectos-investigacion)[subvenciones/subvenciones-programa-apoyo-proyectos-investigacion](http://www.educa.jcyl.es/universidad/es/investigacion-innovacion/ayudas-subvenciones/subvenciones-programa-apoyo-proyectos-investigacion)

o bien,

b) Desde la sede electrónica de la página de la Junta de Castilla y León [http://www.tramitacastillayleon.jcyl.es](http://www.tramitacastillayleon.jcyl.es/)

## **2.2. Cumplimentación, envío y firma del formulario general,** documento n.º 1.

No se recomienda utilizar los botones de avance y retroceso del navegador. Al seleccionar el formulario se le abrirá una ventana como ésta:

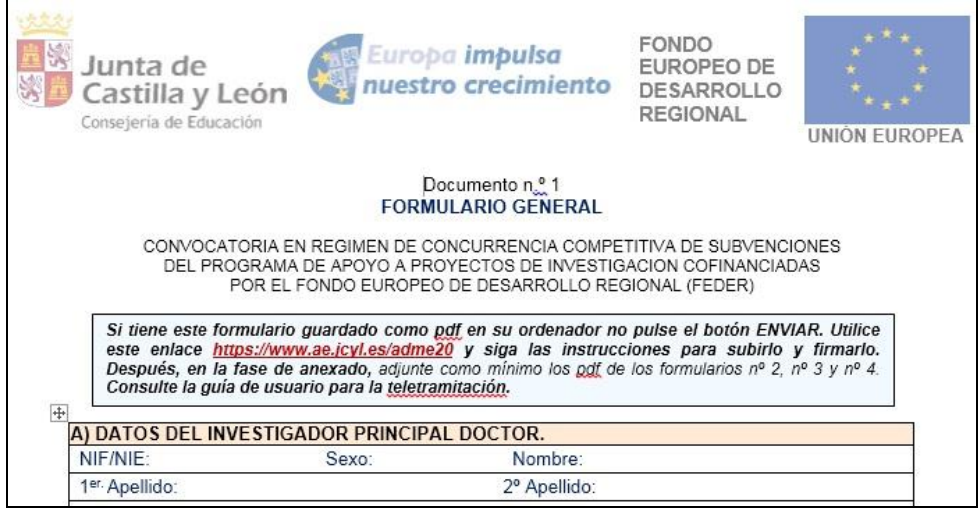

Debe conocer todos los datos que le piden antes de empezar a rellenarlo. Puede imprimir una copia en blanco del formulario, si le sirve de ayuda. Si tiene instalado en su equipo un programa, como Adobe Acrobat Professional o similar, podrá guardar una copia del formulario con la opción **"GUARDAR COMO"** para no perder todos los datos tecleados. Sin embargo tenga en cuenta que ese pdf ya no conecta con internet. Para volver a subir a la red ese pdf utilice este enlace:

*<https://www.ae.jcyl.es/adme20>*

(Consúltese el apartado **4.3** de este manual)

Este formulario general consta de **6** páginas e incluye:

- **A)** Datos del investigador principal doctor.
- **B)** Forma de participación en la convocatoria: "UIC reconocida" o "grupo no UIC".
- **C)** Cumplimiento de la RIS3 en el momento de enviar la solicitud.
- **D)** Datos de la empresa colaboradora en el momento de enviar la solicitud.
- **E)** Datos del proyecto de investigación.

**F)** Importe total de la subvención solicitada, dependiendo de la previsión de gastos de personal con contratación de un investigador postdoctoral con posterioridad a la concesión.

## **Si participa como investigador principal con su grupo de UIC envíe y firme el formulario.**

Si el investigador principal no tiene el reconocimiento de Unidad de Investigación Consolidada de Castilla y León (UIC) con el grupo de investigación con el que participa siga rellenando tantas fichas como investigadores formen el grupo de investigación:

**G)** Datos del resto de miembros del grupo de investigación: grupos desde 2 hasta 10 investigadores, incluido el investigador principal). Consulte el apartado **Séptimo y Noveno.2** de la convocatoria.

Existen campos obligatorios sin los cuales no se puede seguir rellenando el formulario.

- En los campos donde se muestra una lista desplegable, se debe elegir la respuesta correspondiente. Si no encuentra su dato seleccione en el desplegable **"Otros"** y en la línea siguiente le deja teclear y añadir su situación concreta.
- Los campos relativos a los apellidos y el nombre del Investigador Principal, se deben rellenar tal y como se encuentran recogidos en el certificado digital que vaya a utilizar para firmar el formulario.
- En el campo del NIF deberá introducirse el número del DNI seguido de la letra que corresponda, sin espacios ni guiones.
- El importe de la subvención solicitada debe ajustarse al presupuesto previsto y desarrollado en la memoria científica inicial del proyecto (documento n.º 4).
- Advertencia para los investigadores principales que no son directores de una UIC reconocida: necesitan **dos** fichas activas, como correspondería a un proyecto con un mínimo de dos investigadores doctores. Si desea añadir el siguiente investigador debe presionar el botón **"…añadir investigador"** y se activa la siguiente ficha, hasta un máximo de 10 miembros por proyecto.

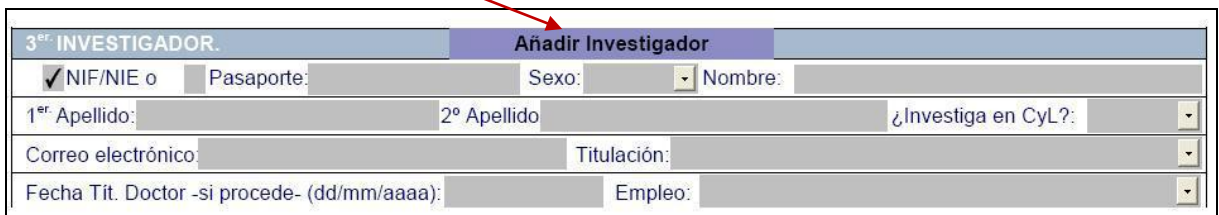

## Si quiere suprimir una ficha de investigador presione el botón **"Borrar investigador".**

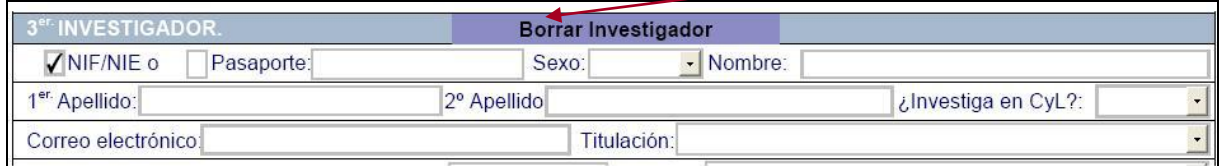

 Si tiene guardado el pdf fuera de internet no pulse el botón "ENVIAR", súbalo a este enlace para firmarlo allí:

*<https://www.ae.jcyl.es/adme20>*

 Si está rellenando el formulario "on line" y ya lo ha completado, pulse el botón **"ENVIAR"**. Si hay algún error, el sistema lo indicará. Pulse:

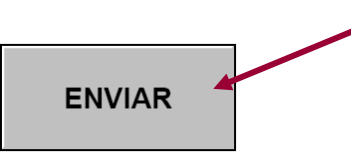

# EXCMO. SR. CONSEJERO DE EDUCACIÓN DE LA JUNTA DE CASTILLA Y LEÓN

- Para cualquier consulta relacionada con la materia o sugerencia para mejorar este formulario puede dirigirse al teléfono de información administrativa 012.

- De conformidad con lo establecido en el artículo 5 de la Ley Orgánica 15/1999, de 13 de Diciembre de Protección de Datos de Carácter Personal, los datos aportados en este formulario serán incorporados a un fichero para su tratamiento automatizado. Le comunicamos que podrá ejercitar los derechos de acceso, rectificación y cancelación dirigiéndose a la Dirección General de Universidades e Investigación.

**ENVIAR** 

Tras pulsar "ENVIAR", podrá previsualizar el formulario completo, debajo del botón **"Firmar Formulario".** Primero se envía y luego se firma.

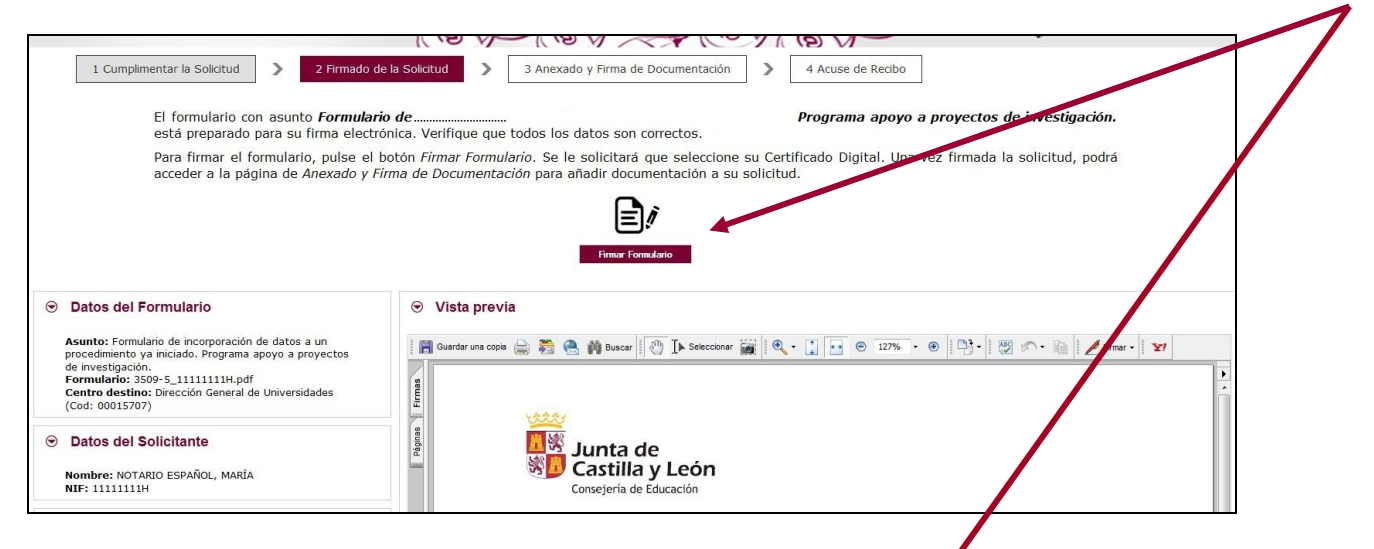

Repase el texto del documento y si es correcto deberá pulsar **"Firmar Formulario".**

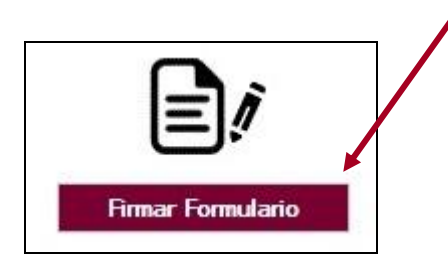

Pulse **"Firmar Formulario"** y aparece la siguiente pantalla, donde elegirá su certificado de firma.

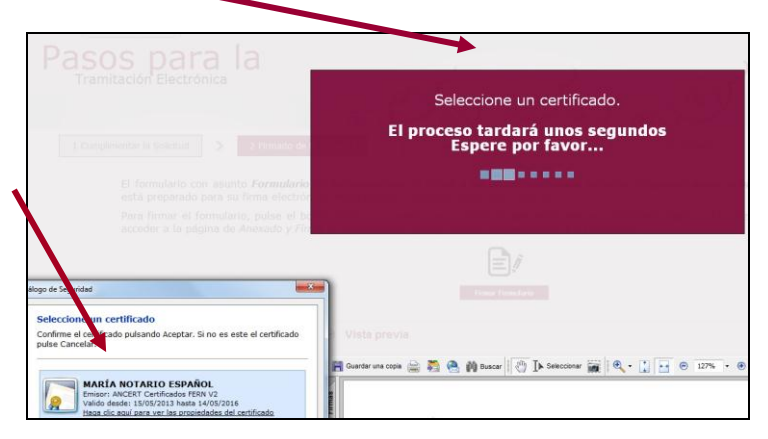

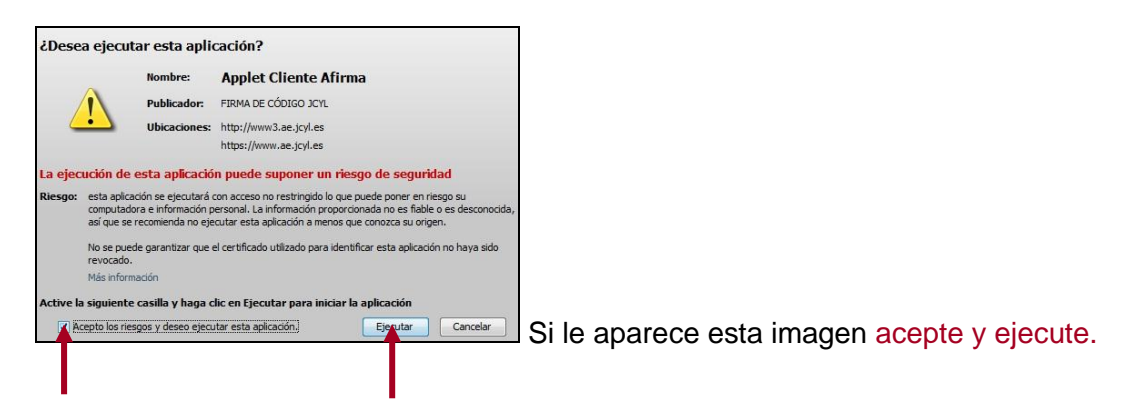

El formulario ha sido firmado correctamente. Pulse **"Continuar"** y llegará a la siguiente fase de Anexado y Firma de Documentación.

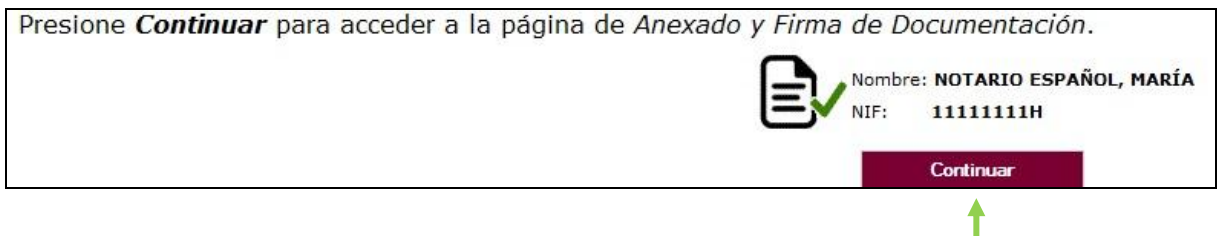

## **2.3. Anexado y Firma de Documentación.**

En esta página se podrá adjuntar toda aquella documentación que considere conveniente.

**La plataforma transforma automáticamente a formato pdf los documentos n.º 2, n.º 3, n.º 4 y todos los demás ficheros que desee adjuntar.**

Pulsando el botón **Seleccionar** se eligen los documentos (ficheros que previamente han sido guardados en su ordenador) que se quieren anexar. En cualquier caso, cuando vaya a anexar la documentación, si el sistema detecta caracteres no permitidos le informará de ello y le recomendará cambiar el nombre del fichero para poder continuar.

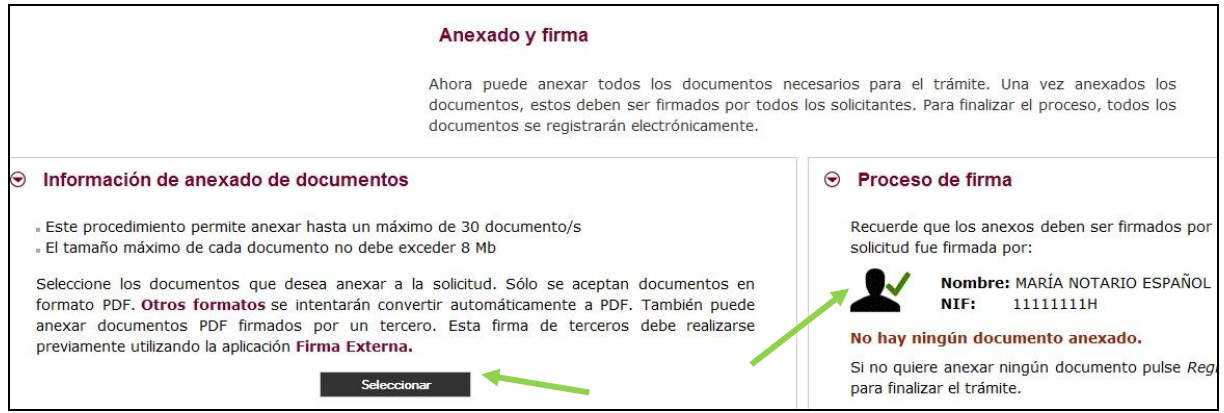

Ahora se procederá a anexar y a firmar electrónicamente la documentación: la solicitud (documento n.º 2, denominado **solicitud.pdf**), un fichero de empresa (documento n.º 3, denominado **empresas.pdf**), la memoria científico-técnica inicial (documento n.º 4, denominado **memoria inicial.pdf**), etc. … Recuerde que el peso máximo recomendado por fichero adjunto es de 7 MB.

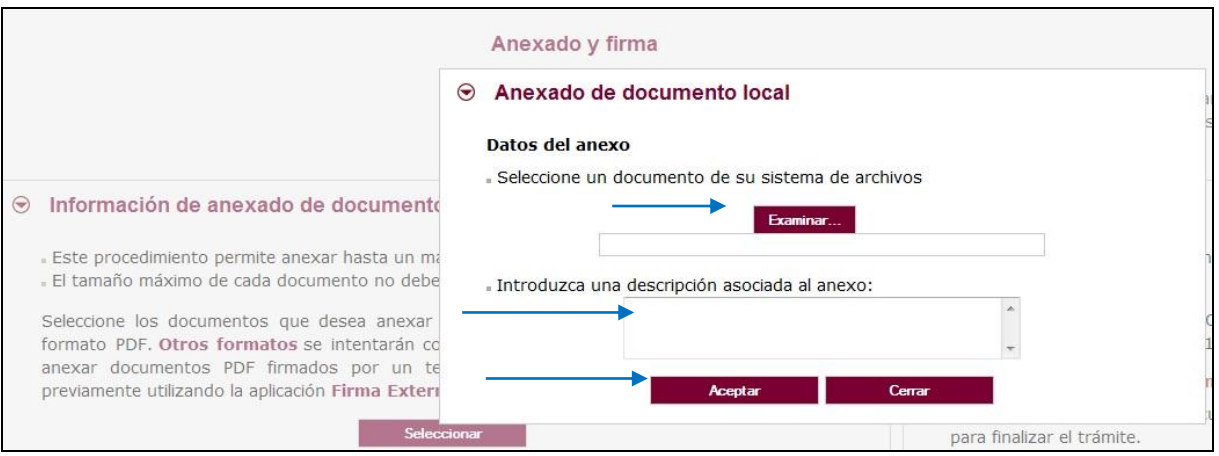

Pulse "Examinar" y busque su primer fichero adjunto, la solicitud firmada por el representante legal del organismo solicitante, por ejemplo. **solicitud.pdf**

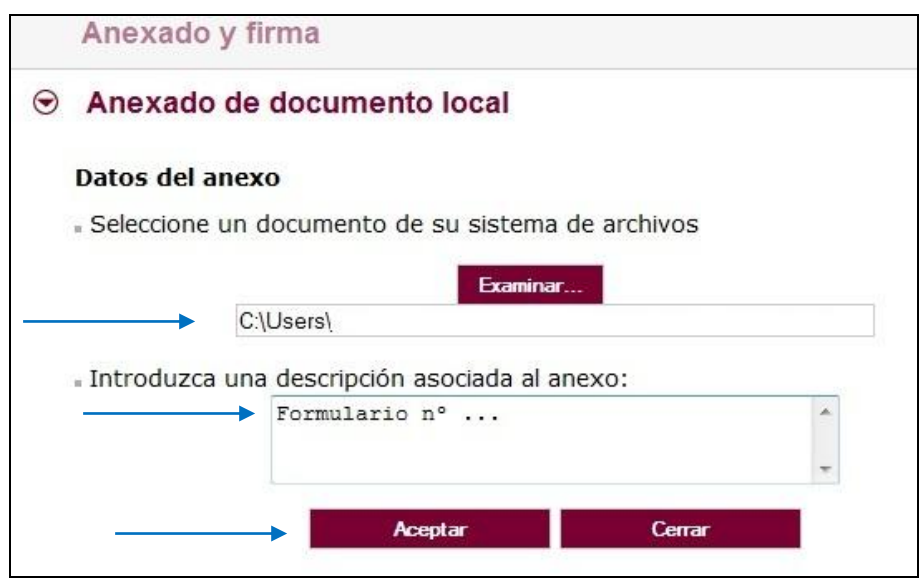

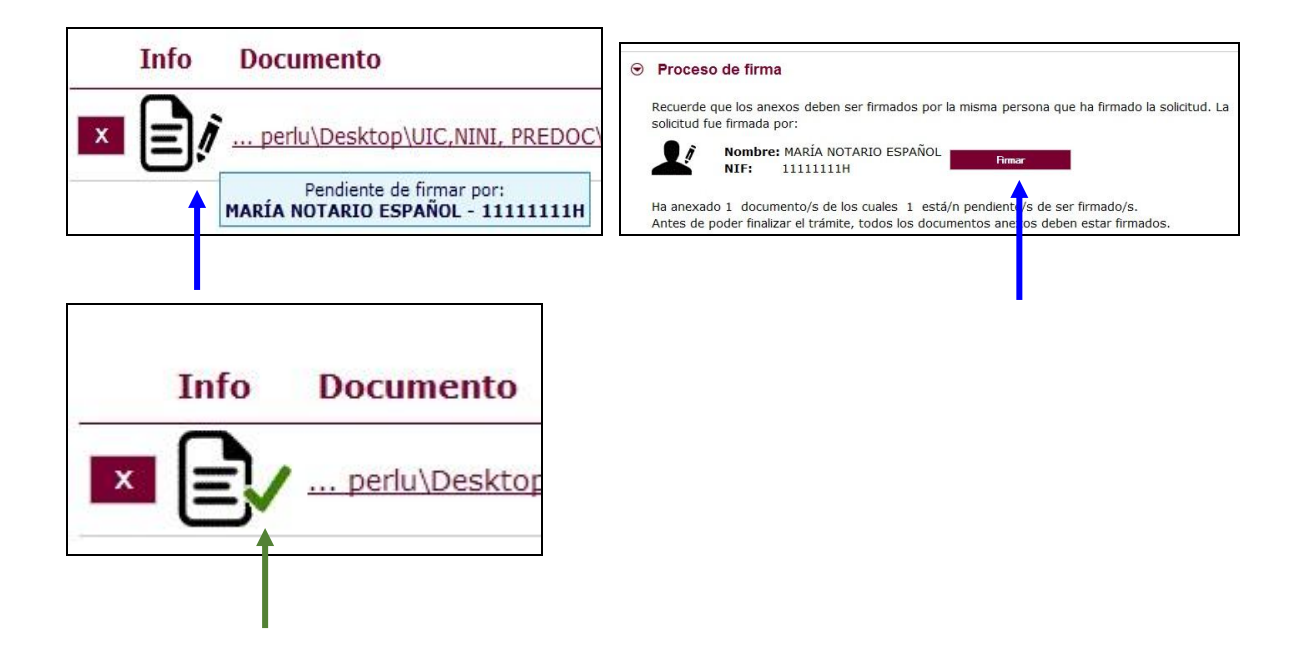

Todos los documentos anexados deber ser firmados. Puede anexarlos todos y luego realizar una firma masiva o puede firmarlos de uno en uno.

Para eliminar un documento anexado por equivocación, haga clic sobre el icono marcado con la **X** correspondiente.

Al firmar cada fichero adjunto, se repite el proceso anterior, como cuando firmamos el formulario, seleccionando su certificado digital, aparecerá la siguiente pantalla:

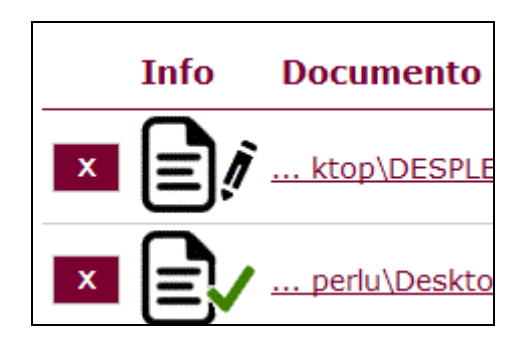

Así proceda con todos sus ficheros adjuntos (Seleccionar, Examinar, Aceptar,…). Mientras no se realice la firma y el registro de su documentación los datos no serán efectivos.

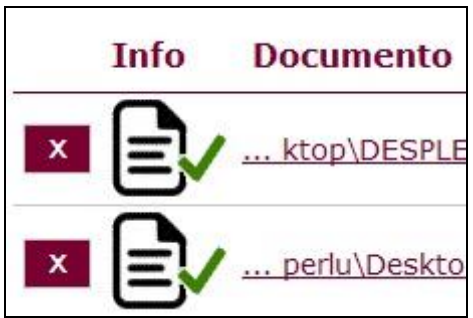

Como mínimo tiene que anexar al formulario general tres ficheros adjuntos:

pdf de solicitud + pdf de empresa + pdf de la memoria inicial

## **2.4. Registro telemático de los documentos entregados.**

Cuando termine de anexar todos los ficheros adjuntos pulse este botón:

Registrar Electrónicamente la solicitud y los anexos

## Pulsamos en **"Registrar electrónicamente…".**

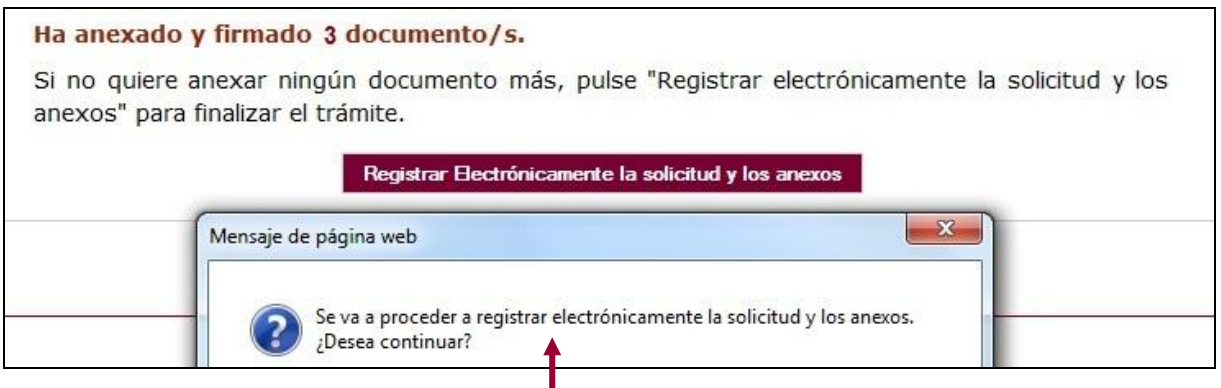

Espere**.** Sus documentos se están custodiando y **registrando electrónicamente.**

El proceso tarda unos minutos y llegamos a la pantalla de "**Resumen de Presentación de Documentos".**

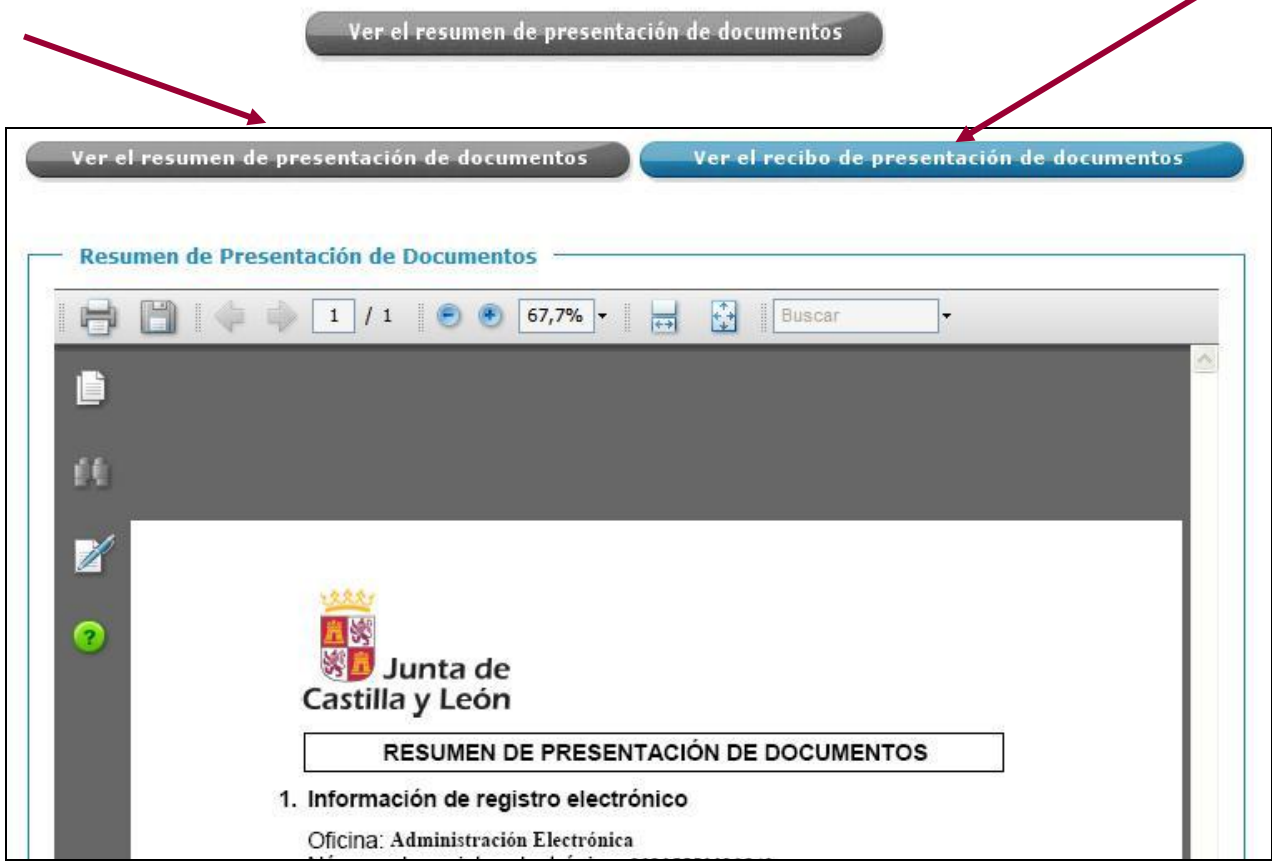

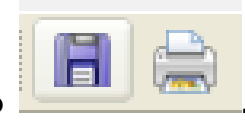

Este **"RESUMEN"** puede **guardarlo** en su equipo o **imprimirlo .** 

## **2.5. Recepción del recibo/resguardo de confirmación.**

Si ha llegado a este punto habrá completado el proceso. El envío electrónico habrá sido registrado y estará a la espera de ser tramitado por la Administración. Es recomendable que descargue el recibo generado por el registro telemático. Este documento es importante de cara a realizar cualquier confirmación de su envío a la Administración, ante su entidad solicitante y para posibles consultas posteriores.

Para descargar el recibo haga clic sobre el botón **"Ver el Recibo de Presentación de Documentos".**

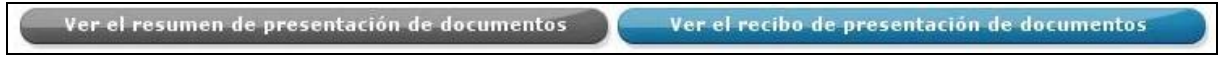

Podrá finalizar el proceso sin descargar el recibo, sin embargo, es recomendable que lo descargue.

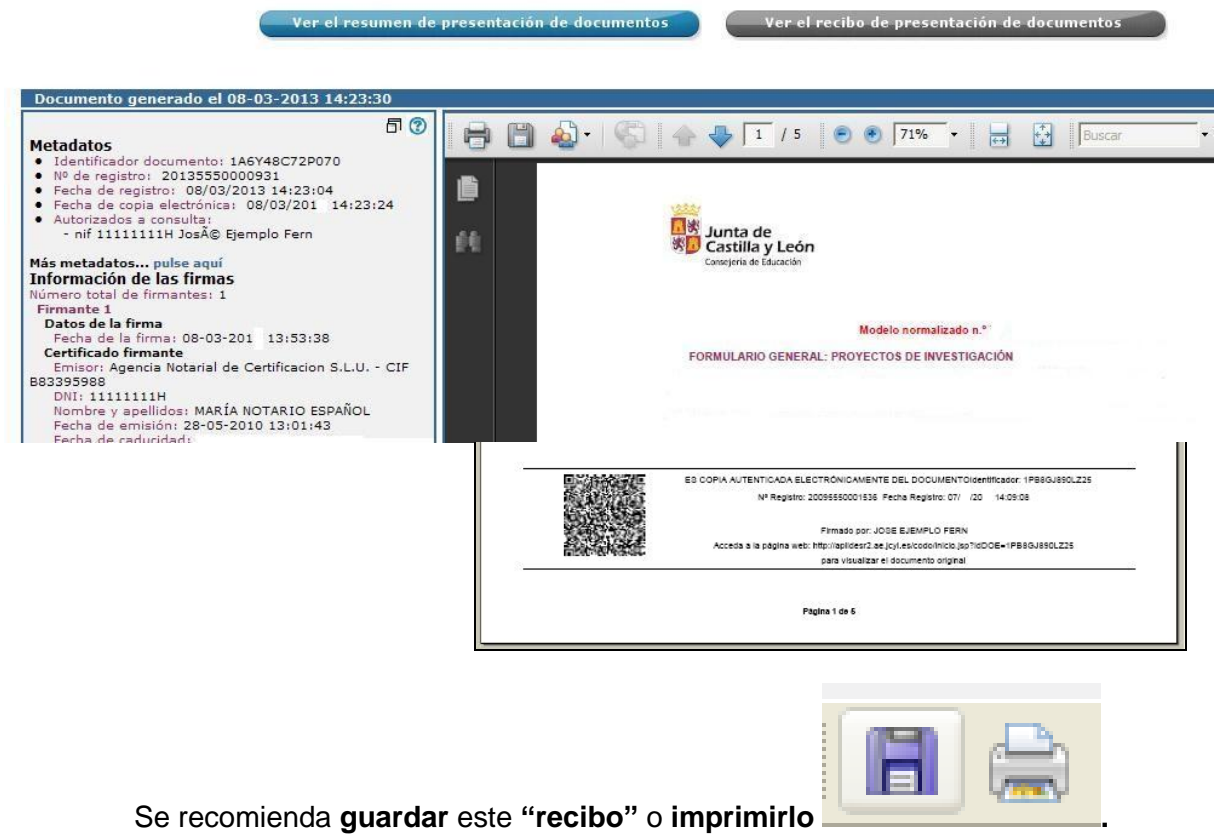

El proceso de registro electrónico de la solicitud ha concluido. Finalmente, puede cerrar la sesión.

En la parte inferior del **"Resumen"** ….

…aparecerán estos dos botones.

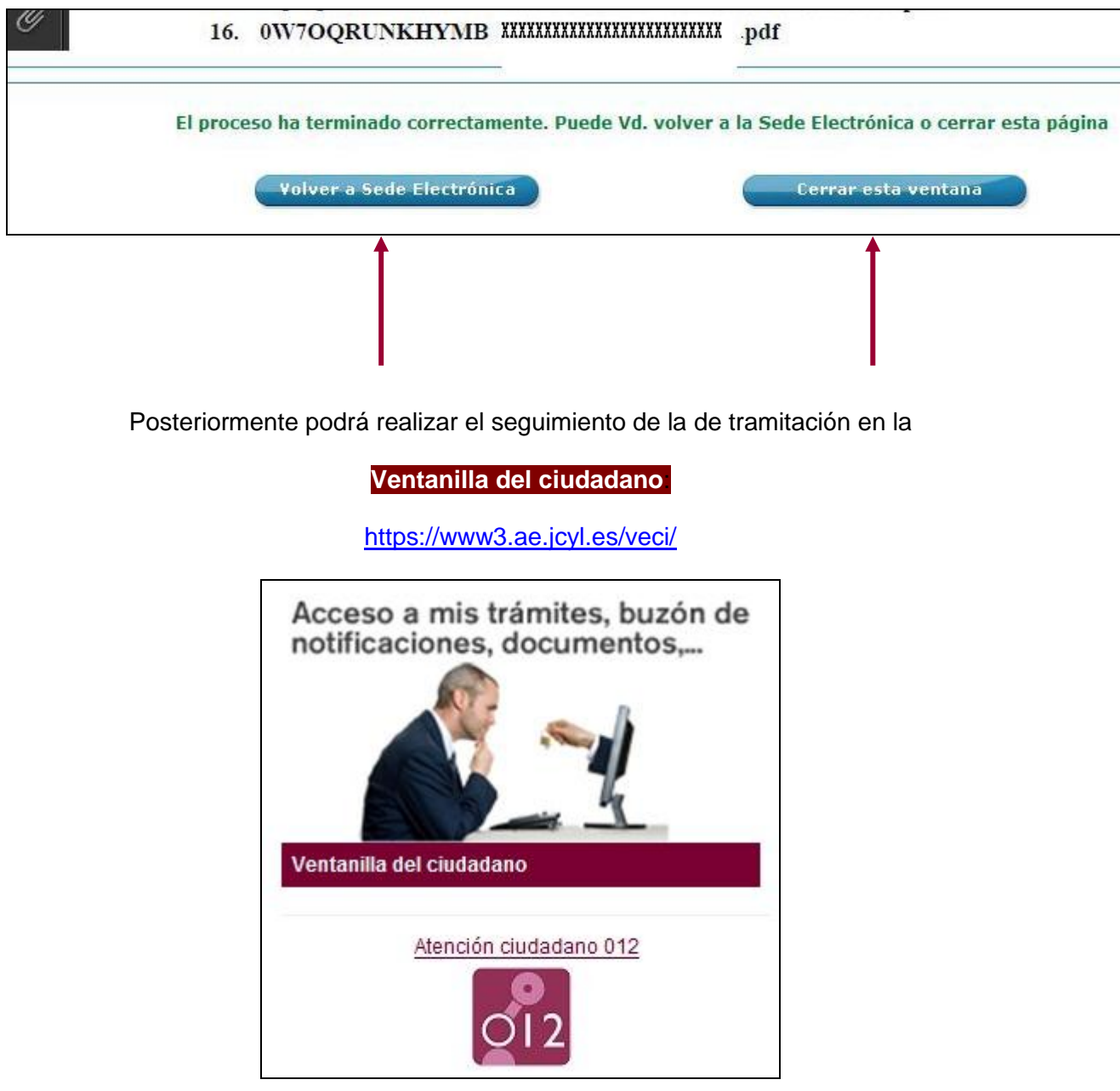

En el pie de página de su recibo encontrará el número de registro de solicitud.

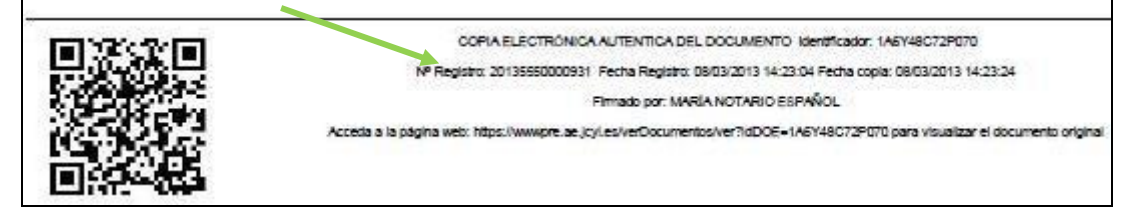

## **3.- LA DOCUMENTACIÓN QUE ENVÍA LA ENTIDAD U ORGANISMO SOLICITANTE.**

El resto de la documentación la enviará el representante legal de la entidad u organismo solicitante, en cumplimiento del apartado Noveno.3 de la convocatoria:

3.1.- El representante legal de la entidad u organismo solicitante, en el plazo de presentación de solicitudes, cumplimentará el formulario del documento n.º 5 al que adjuntará:

3.2.- El documento n.º 6 (para entidades y organismos públicos de investigación), o bien el n.º 7 (universidades privadas sin ánimo de lucro y fundaciones). Es la acreditación del cumplimiento del Decreto 75/2008, de integración de personas con discapacidad para ser beneficiarios de subvenciones otorgadas por las Administraciones Públicas.

3.3.- El documento n.º 8. Autorización al órgano gestor para consultar el estar al corriente en el cumplimiento de las obligaciones tributarias y frente a la Seguridad Social.

3.4.- El documento n.º 9. Acreditación de la contabilidad separada por parte del organismo solicitante.

## **4.- OTRAS CONSIDERACIONES.**

4.1.- Si envía varias solicitudes como investigador principal del mismo proyecto, sólo se tendrá en cuenta la última registrada.

4.2.- Si al finalizar la solicitud se da cuenta, en plazo, de que se le ha olvidado algún adjunto y no quiere repetir todo el proceso, puede utilizar el documento n.º 5 que es un formulario de incorporación de datos y documentos a un procedimiento ya iniciado. Lo cumplimenta, pulsa el botón ENVIAR, lo firma electrónicamente y comienza la fase de anexado para adjuntar, firmar y registrar electrónicamente los pdf que olvidó en el envío anterior.

4.3.- El formulario general, documento n.º 1, le avisa de que quizás no quarde los cambios, pero en algunos ordenadores sí podrá recuperarlo, modificarlo y enviarlo más tarde.

Si tiene un programa instalado como ADOBE ACROBAT PROFESSIONAL, antes de cerrar el formulario, con la opción **"GUARDAR COMO"** puede conservar un pdf con los campos cumplimentados sin tener que volver a teclearlos.

Luego tendrá que subir el pdf a internet porque al haberlo descargado ya no conecta con la red el botón ENVIAR.

<https://www.ae.jcyl.es/adme20/pdfLocal.do>

4.4.-También podrá subir un pdf a internet abriendo su navegador y adjuntándolo según esta ruta:

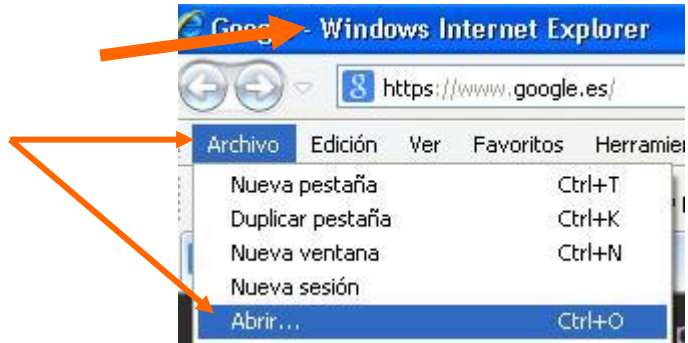

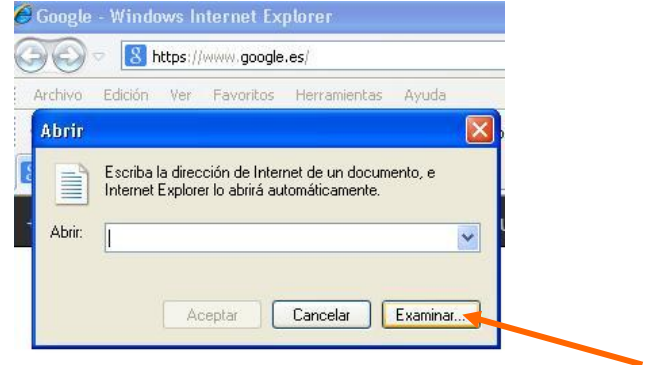

# **5.- LA FIRMA ELECTRÓNICA.**

Las firmas de usuario reconocidas por la plataforma de la Administración Electrónica de la Junta de Castilla y León son:

[https://www.tramitacastillayleon.jcyl.es/web/jcyl/AdministracionElectronica/es/Plantilla100/12](https://www.tramitacastillayleon.jcyl.es/web/jcyl/AdministracionElectronica/es/Plantilla100/1284386128300/_/_/_) [84386128300/\\_/\\_/\\_](https://www.tramitacastillayleon.jcyl.es/web/jcyl/AdministracionElectronica/es/Plantilla100/1284386128300/_/_/_)

<https://www.ae.jcyl.es/RequisitosAE/>

Si quiere solicitar un certificado de firma electrónica de tipo **2CA** reconocida por la Fábrica de Moneda y Timbre, siga estos 3 pasos antes de empezar a cumplimentar el formulario:

Entre en esta página:

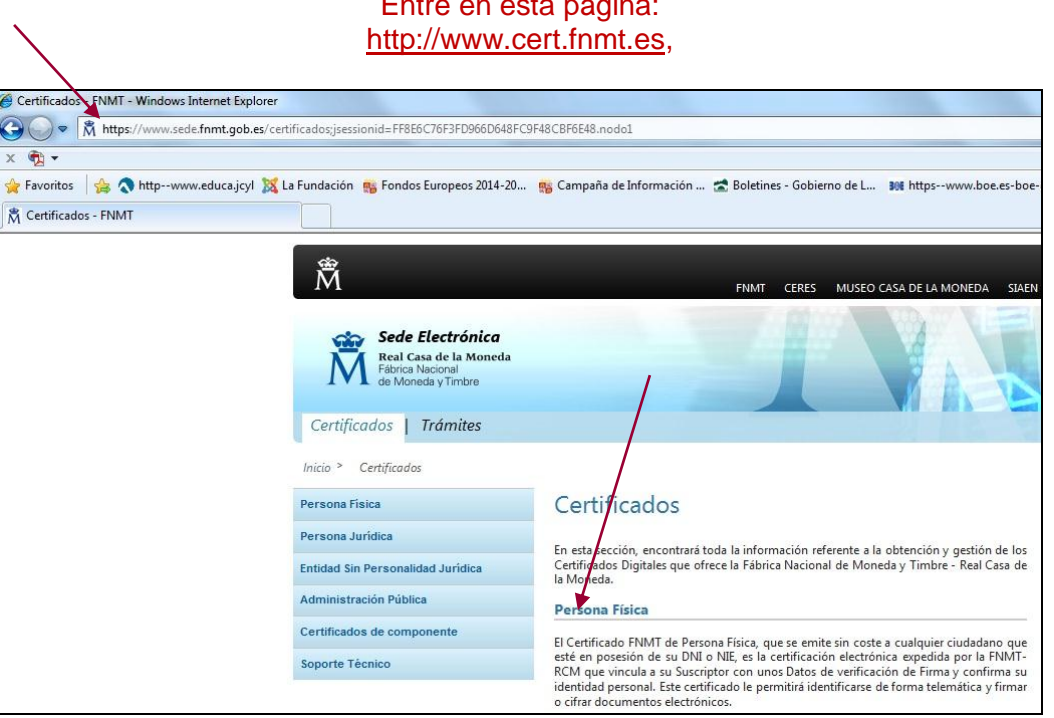

**1 er. paso.-** Teclee su NIF en el campo que se muestra en pantalla y apunte el código que le asignen.

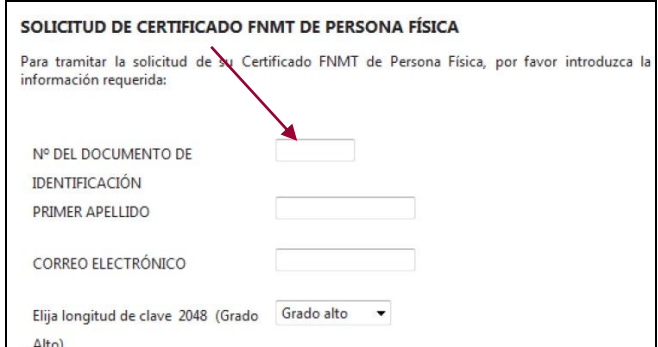

**2º paso.-** Acuda con ese código a la oficina acreditada más cercana (ej.: Agencia Tributaria, etc.) [u otra dirección cercana.](file:///E:/u%20otra%20dirección%20cercana%20que%20puede%20encontrar%20en%20%20%20%20http:/www.cert.fnmt.es/popup_frame.php%3fp=34&l=es)

**3 er. paso.-** A las 24 ó 48 h. vuelva a entrar en [http://www.cert.fnmt.es](http://www.cert.fnmt.es/) con el código del primer día.

Siga las instrucciones de descarga del certificado para instalarlo en su navegador y guárdelo con clave privada</u> en un lápiz USB, disco o DNI electrónico (DNIe).

# **6.- INFORMACIÓN SOBRE EL PORTAL TRAMITA. SEDE ELECTRÓNICA DE LA COMUNIDAD.**

Desde la página de la Junta de Castilla y León, entrando en la Sede Electrónica [http://www.tramitacastillayleon.jcyl.es](http://www.tramitacastillayleon.jcyl.es/)

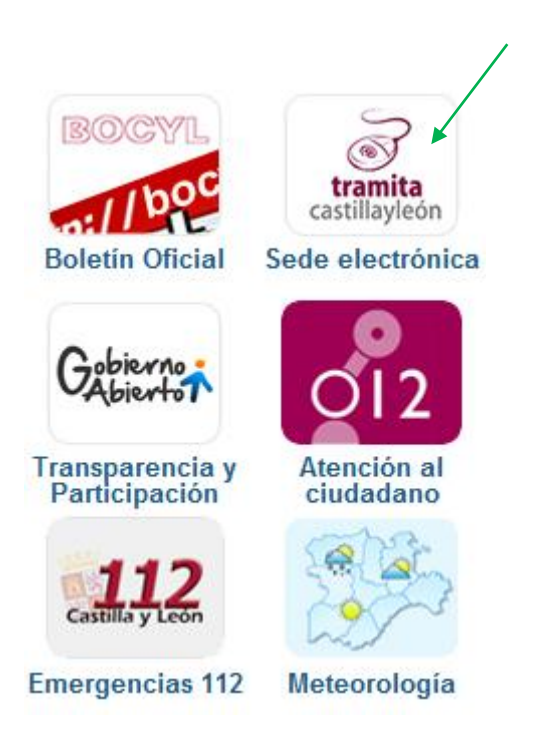

# **7.- INFORMACIÓN SOBRE LA BASE DE DATOS NACIONAL DE SUBVENCIONES (BDNS).**

En el siguiente enlace puede encontrar más información relacionada con la convocatoria:

<http://www.pap.minhap.gob.es/bdnstrans>

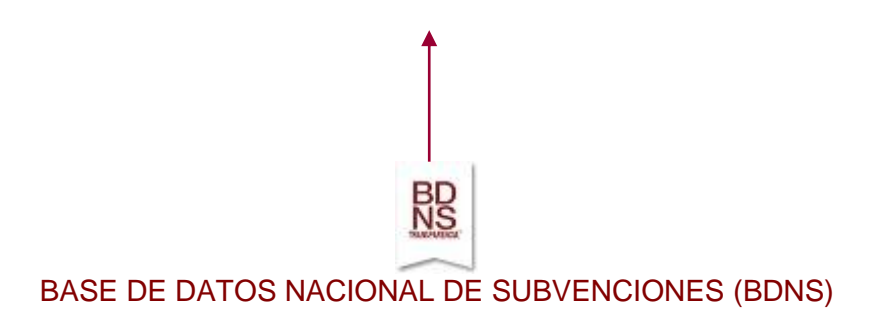